**Countdown Calendar**

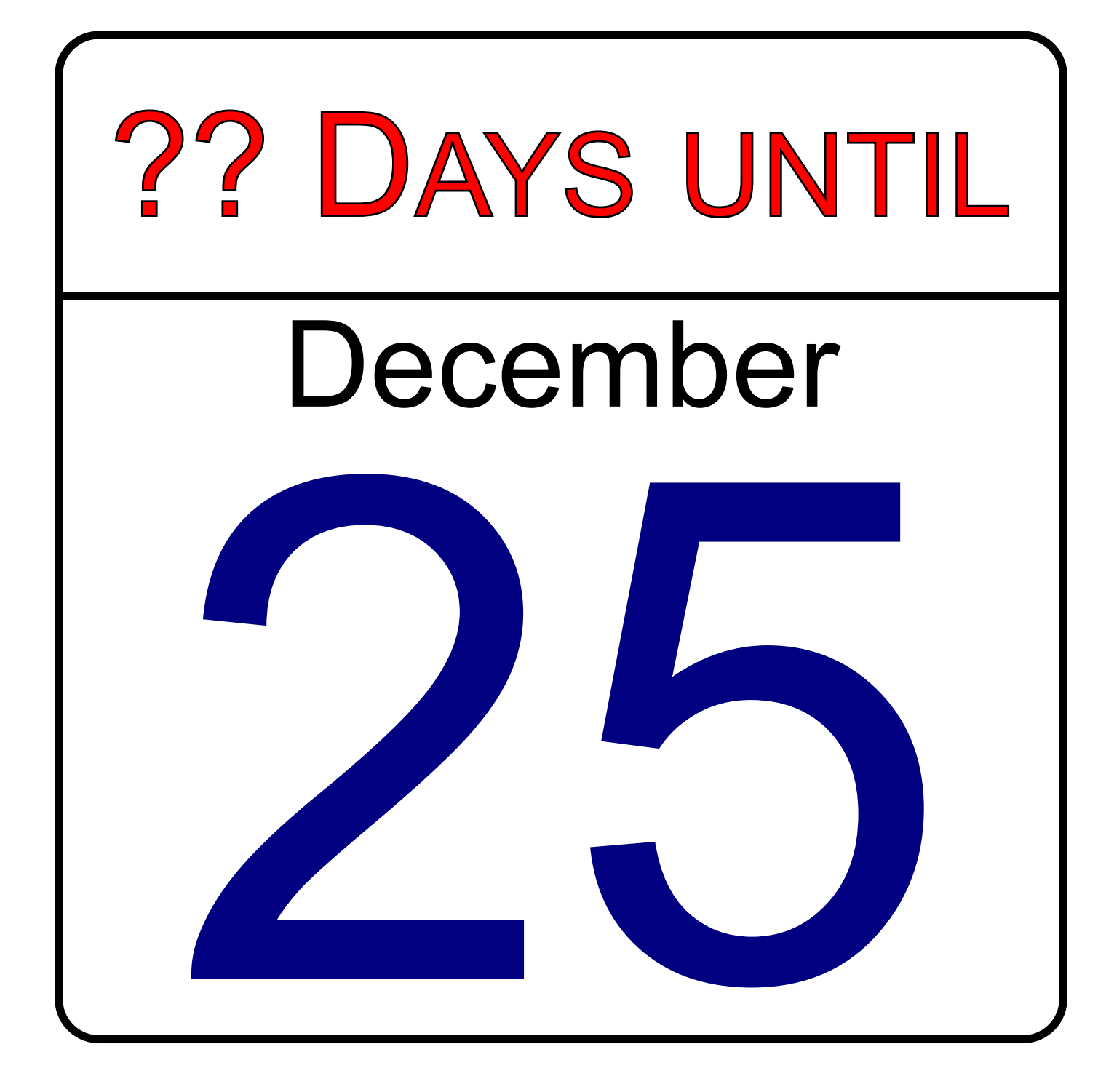

*SSTEAM TEAMCODED CODED..ORG ORG*

## **Coding a Countdown Calendar in SVG**

To get started, copy the first 3 lines and last line of code of this image into your editor: http://steamcoded.org/lessons/grid500x500.svg.txt and save the file as CountdownCalendar.svg. In the editor, add the SVG elements (per instructions below) and open in a browser.

- 1: Create an SVG image 500x500. Copy the first 3 lines from http://steamcoded.org/lessons/grid500x500.svg.txt
- 2: Add an ending svg tag: </svg>
- 3: Add a rectangle starting at (0,0) with a width and height of 500 and a corner radius of 20  $\epsilon$  <rect x="0" y="0" width="500" height="500" rx="20" style="fill:white;stroke:black;stroke-width:4px;" />
- 4: Make a 5px margin around the rectangle by increasing the viewBox to "0 0 510 510", then add a group element around the rectangle to move it over and down 5px. <g transform="translate(5,5)">

 $<$ /g>

5: Move the style of the <rect> to the group element, remove it from the <rect> element <g transform="translate(5,5)" style="fill:white;stroke:black;stroke-width:4px;">

## **Add elements inside the group the rectangle is in.**

- 6: Draw a line from 0 to 500px, 130px down from top <path d="M0,130L500,130" />
- 7: Select a font to use for text from https://fonts.google.com
	- 1. To select a font, click on the red plus sign, then
	- 2. Click on the black bar at the bottom of the screen, then
	- 3. Click on @import in the middle of the window then copy the 3 lines of text
	- 4. Paste the style information near the top, but inside the <svg> element
	- 5. Then, copy the font-family style and append it to the group style from step 5
	- 6. Append **text-anchor:middle;** to the group style as well

**Note:** font-sizes below are picked based on the Roboto font, adjust as needed for your font. You may need to adjust the y attribute as well

- 8: Add a text element centered at (250,185), font-size:60px <text id="month" x="250" y="185" style="fill:black;font-size:60px;">December</text>
- 9: Add a text element centered at (250,470), font-size:350px <text id="day" x="250" y="470" style="fill:navy;font-size:350px;">25</text>
- 10: Add a text element centered at (250,90), font-size:72px <text id="daysLeft" x="250" y="90" style="fill:red;stroke:black; font-size:72px;font-variant:small-caps;">?? Days until</text>
- 11: Copy the javascript from http://steamcoded.org/lessons/CountdownCalendar.js.txt and paste into the SVG image near the top, either above or below the <style> element
- 12: You can select any date as the default by changing the variables in the code Look for 'var month=12' and 'var day=25' in the <script> element and change them
- 13: You can also select any date by appending parameters to the URL, for example CoundownCalendar.svg?month=2&day=14
- 14: Decorate your calendar by adding images from https://openclipart.org Add an  $\leq$  mage> element and give it attributes x, y, width, and height (similar to the rectangle element) Then add attribute **xlink:href=""** inserting the link to the openclipart SVG image as the value of the attribute (inside the quotation marks).